## 学認を利用して学外からアクセスする方法「Science Direct」

1. ScienceDirect [\( http://www.sciencedirect.com/](http://www.sciencedirect.com/) )にアクセスし、画面右上の「Sign in」をクリッ クします。

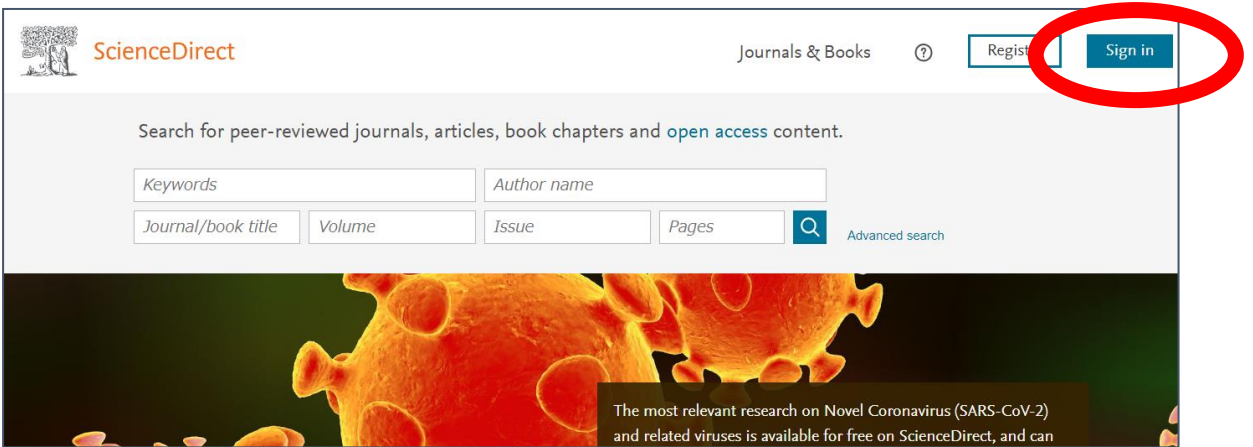

2. 右側の「Sign in via your institution」の「Other institution」をクリックすると下の画面になり ます。

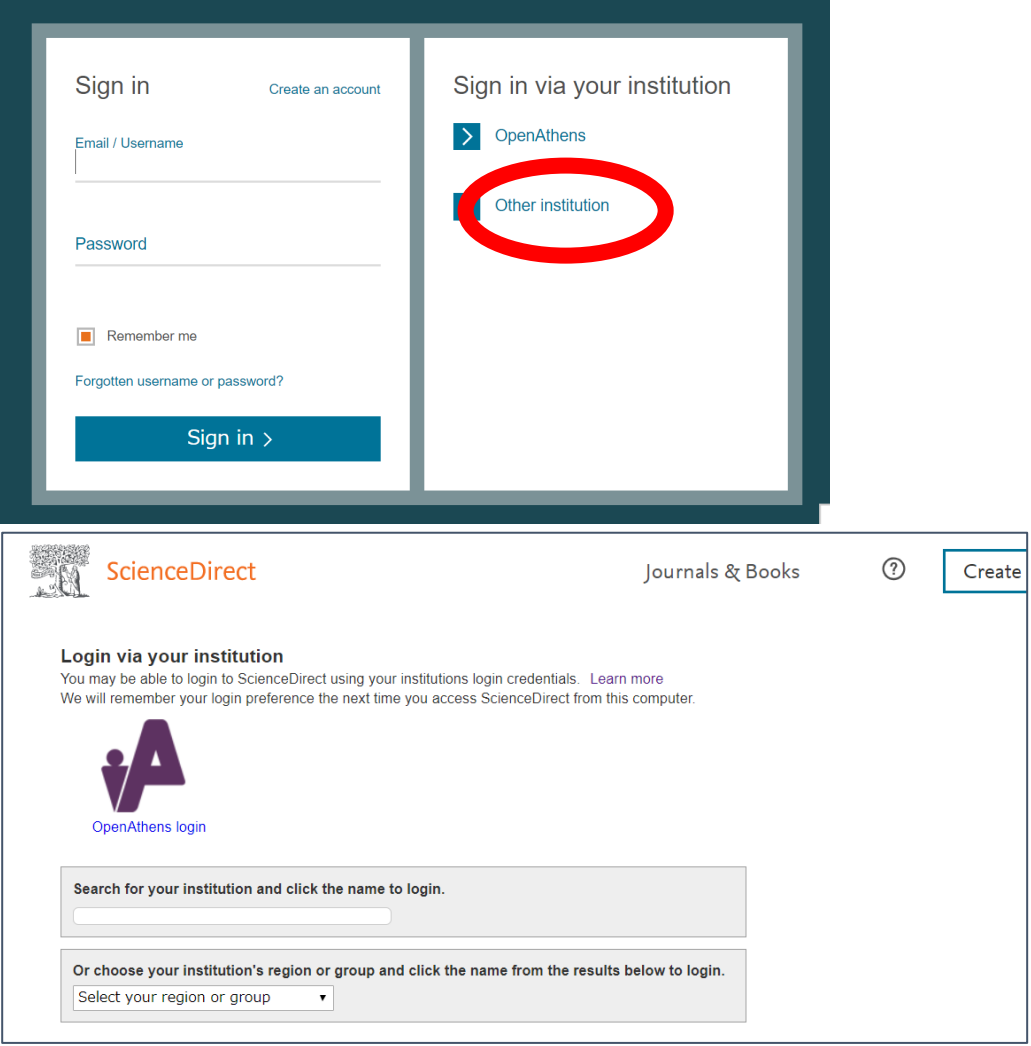

3. 「Or choose your institution's region or …」のプルダウンリストから「Japanese Research and Education (GakuNin)」を選択します。

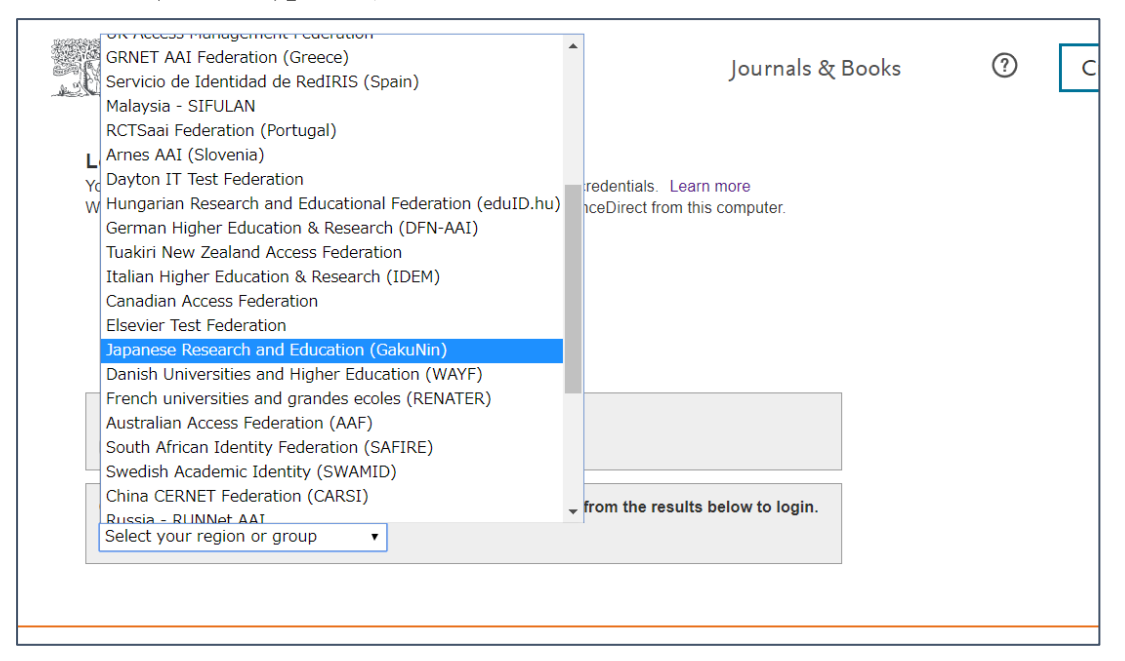

4. 表示されている大学一覧の中から、「Miyagi University of Education」をクリックします

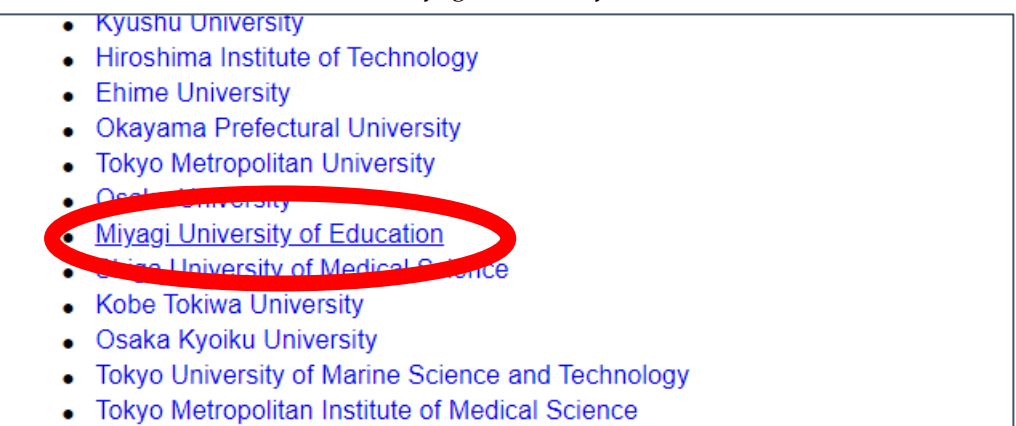

5. 宮教大の ID/PW を入力してログインしてください。

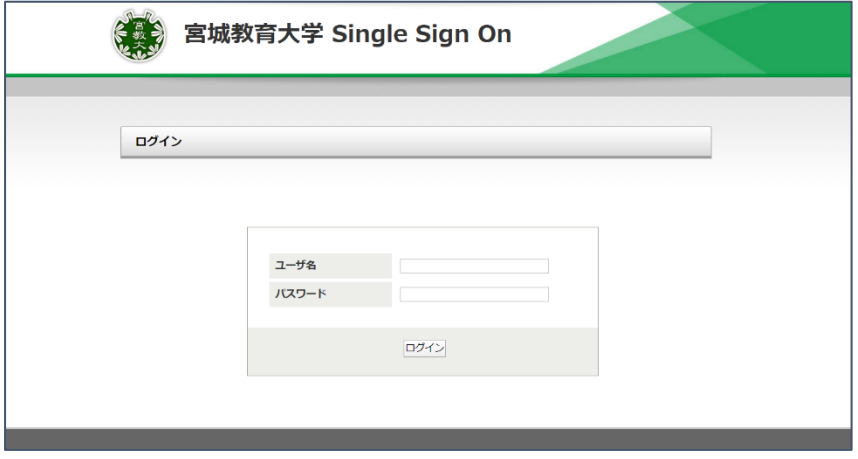

2020/05/11